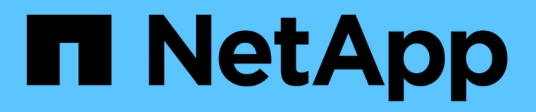

# **Trabaje con la API DE REST del nodo de gestión**

Element Software

NetApp January 15, 2024

This PDF was generated from https://docs.netapp.com/es-es/element-software-123/mnode/task\_mnode\_work\_overview\_API.html on January 15, 2024. Always check docs.netapp.com for the latest.

# **Tabla de contenidos**

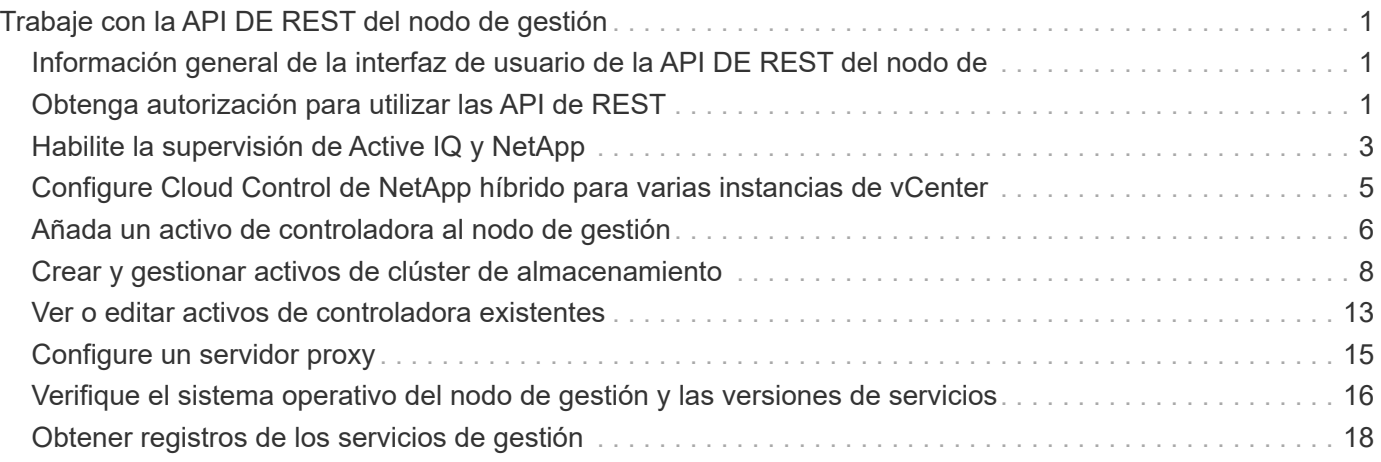

# <span id="page-2-0"></span>**Trabaje con la API DE REST del nodo de gestión**

# <span id="page-2-1"></span>**Información general de la interfaz de usuario de la API DE REST del nodo de**

Mediante el uso de la interfaz de usuario de API de REST integrada (<https://<ManagementNodeIP>/mnode>), puede ejecutar o comprender las API relacionadas con los servicios del nodo de administración, incluida la configuración del servidor proxy, las actualizaciones de nivel de servicio o la administración de activos.

Tareas que se pueden realizar con API de REST:

## **Autorización**

• ["Obtenga autorización para utilizar las API de REST"](#page-2-2)

## **Configuración de activos**

- ["Habilite la supervisión de Active IQ y NetApp"](#page-4-0)
- ["Configure un servidor proxy para el nodo de gestión"](#page-16-0)
- ["Configure Cloud Control de NetApp híbrido para varias instancias de vCenter"](#page-6-0)
- ["Añada un activo de controladora al nodo de gestión"](#page-7-0)
- ["Crear y gestionar activos de clúster de almacenamiento"](#page-9-0)

## **Gestión de activos**

- ["Ver o editar activos de controladora existentes"](#page-14-0)
- ["Crear y gestionar activos de clúster de almacenamiento"](#page-9-0)
- ["Use la API DE REST para recoger registros del sistema Element"](https://docs.netapp.com/es-es/element-software-123/hccstorage/task-hcc-collectlogs.html#use-the-rest-api-to-collect-netapp-hci-logs)
- ["Verifique el sistema operativo del nodo de gestión y las versiones de servicios"](#page-17-0)
- ["Obtener registros de los servicios de gestión"](#page-19-0)

## **Obtenga más información**

- ["Acceda al nodo de gestión"](https://docs.netapp.com/es-es/element-software-123/mnode/task_mnode_access_ui.html)
- ["Plugin de NetApp Element para vCenter Server"](https://docs.netapp.com/us-en/vcp/index.html)
- ["Documentación de SolidFire y el software Element"](https://docs.netapp.com/us-en/element-software/index.html)

# <span id="page-2-2"></span>**Obtenga autorización para utilizar las API de REST**

Se debe autorizar para poder usar las API de para los servicios de gestión en la interfaz de usuario de la API de REST. Para ello, obtenga un token de acceso.

Para obtener un token, debe proporcionar credenciales de administrador del clúster y un ID de cliente. Cada ficha dura aproximadamente diez minutos. Después de que caduque un token, puede volver a autorizarse

para un nuevo token de acceso.

La funcionalidad de autorización se configura durante la instalación y la puesta en marcha del nodo de gestión. El servicio de token se basa en el clúster de almacenamiento que haya definido durante la configuración.

#### **Antes de empezar**

- La versión del clúster debe ejecutar el software NetApp Element 11.3 o una versión posterior.
- Debe haber implementado un nodo de gestión que ejecute la versión 11.3 o posterior.

#### **Comando API**

```
TOKEN=`curl -k -X POST https://MVIP/auth/connect/token -F client_id=mnode-
client -F grant type=password -F username=CLUSTER ADMIN -F
password=CLUSTER_PASSWORD|awk -F':' '{print $2}'|awk -F',' '{print
$1}''|sed s/\"//q`
```
## **PASOS PARA LA INTERFAZ DE USUARIO DE LA API DE REST**

1. Para acceder a la interfaz de usuario de API DE REST del servicio, introduzca la dirección IP del nodo de gestión seguida del nombre de servicio, por ejemplo /mnode/:

https://<ManagementNodeIP>/mnode/

2. Seleccione **autorizar**.

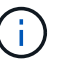

Como alternativa, puede seleccionar un icono de bloqueo junto a cualquier API de servicio.

- 3. Complete lo siguiente:
	- a. Introduzca el nombre de usuario y la contraseña del clúster.
	- b. Introduzca el ID de cliente as mnode-client.
	- c. No introduzca un valor para el secreto de cliente.
	- d. Seleccione **autorizar** para iniciar una sesión.
- 4. Cierre el cuadro de diálogo **autorizaciones disponibles**.

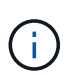

Si intenta ejecutar un comando después de que caduque el token, a. 401 Error: UNAUTHORIZED aparece el mensaje. Si ve esto, vuelva a autorizar.

## **Obtenga más información**

- ["Plugin de NetApp Element para vCenter Server"](https://docs.netapp.com/us-en/vcp/index.html)
- ["Documentación de SolidFire y el software Element"](https://docs.netapp.com/us-en/element-software/index.html)

# <span id="page-4-0"></span>**Habilite la supervisión de Active IQ y NetApp**

Puede habilitar la supervisión del almacenamiento de Active IQ si todavía no lo hizo durante la instalación o la actualización. Puede que tenga que utilizar este procedimiento si no configuró SolidFire Active IQ durante la instalación de para un sistema de almacenamiento all-flash de SolidFire.

El servicio del recopilador Active IQ reenvía los datos de configuración y los indicadores de rendimiento del clúster basados en software Element a SolidFire Active IQ para realizar informes históricos y supervisar el rendimiento prácticamente en tiempo real. El servicio de supervisión de NetApp permite el reenvío de errores del clúster de almacenamiento a vCenter para notificaciones de alerta.

## **Antes de empezar**

- Algunas funciones de Active IQ, por ejemplo, Quality of Service (QoS), requieren Element 11.3 o posterior para funcionar correctamente. Para confirmar que tiene la capacidad de utilizar todas las funciones de Active IQ, NetApp recomienda lo siguiente:
	- El clúster de almacenamiento ejecuta el software NetApp Element 11.3 o una versión posterior.
	- Un nodo de gestión se implementó con la versión 11.3 o posterior.
- Tienes acceso a Internet. El servicio de recopilador Active IQ no se puede utilizar de sitios oscuros que no tienen conectividad externa.

## **Pasos**

- 1. Obtenga el ID de activo base para la instalación:
	- a. Abra la interfaz de usuario de la API DE REST del servicio de inventario en el nodo de gestión:

https://<ManagementNodeIP>/inventory/1/

- b. Seleccione **autorizar** y complete lo siguiente:
	- i. Introduzca el nombre de usuario y la contraseña del clúster.
	- ii. Introduzca el ID de cliente as mnode-client.
	- iii. Seleccione **autorizar** para iniciar una sesión.
	- iv. Cierre la ventana.
- c. En la interfaz de usuario DE LA API DE REST, seleccione **GET /Installations**.
- d. Seleccione **probar**.
- e. Seleccione **Ejecutar**.
- f. Del cuerpo de respuesta del código 200, copie el id para la instalación.

```
{
    "installations": [
      {
      " links": {
          "collection":
"https://10.111.211.111/inventory/1/installations",
          "self":
"https://10.111.217.111/inventory/1/installations/abcd01e2-ab00-1xxx-
91ee-12f111xxc7x0x"
        },
        "id": "abcd01e2-ab00-1xxx-91ee-12f111xxc7x0x",
```
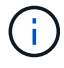

Su instalación tiene una configuración de activos base que se creó durante la instalación o la actualización.

- 2. Activar telemetría:
	- a. Acceda a la interfaz de usuario de API de servicio mnode en el nodo de gestión introduciendo la dirección IP del nodo de gestión seguida de /mnode:

https://<ManagementNodeIP>/mnode

- b. Seleccione **autorizar** o cualquier icono de bloqueo y complete lo siguiente:
	- i. Introduzca el nombre de usuario y la contraseña del clúster.
	- ii. Introduzca el ID de cliente as mnode-client.
	- iii. Seleccione **autorizar** para iniciar una sesión.
	- iv. Cierre la ventana.
- c. Configure el activo base:
	- i. Seleccione **PUT /assets/{asset\_id}**.
	- ii. Seleccione **probar**.
	- iii. Introduzca lo siguiente en la carga útil de JSON:

```
{
"telemetry active": true
"config": {}
}
```
- iv. Introduzca el ID base del paso anterior en **Asset\_ID**.
- v. Seleccione **Ejecutar**.

El servicio Active IQ se reinicia automáticamente cada vez que cambian los activos. La modificación de activos produce un breve retraso antes de aplicar la configuración.

3. Si todavía no lo ha hecho, añada un activo de controladora de vCenter para el control del cloud híbrido de NetApp a los activos conocidos del nodo de gestión:

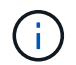

Se requiere un activo de controlador para los servicios de supervisión de NetApp.

- a. Seleccione **POST /assets/{Asset\_id}/controllers** para agregar un subactivo de controlador.
- b. Seleccione **probar**.
- c. Introduzca el ID de activo base principal que copió en el portapapeles en el campo **Asset\_id**.
- d. Introduzca los valores de carga útil requeridos con type como vCenter De aplicaciones y vCenter.

```
{
"username": "string",
"password": "string",
"ip": "string",
"type": "vCenter",
"host name": "string",
"config": {}
}
```
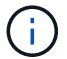

ip Es la dirección IP de vCenter.

e. Seleccione **Ejecutar**.

## **Obtenga más información**

- ["Plugin de NetApp Element para vCenter Server"](https://docs.netapp.com/us-en/vcp/index.html)
- ["Documentación de SolidFire y el software Element"](https://docs.netapp.com/us-en/element-software/index.html)

## <span id="page-6-0"></span>**Configure Cloud Control de NetApp híbrido para varias instancias de vCenter**

Es posible configurar NetApp Hybrid Cloud Control para gestionar activos desde dos o más vCenter que no utilicen Linked Mode.

Debe utilizar este proceso después de la instalación inicial cuando necesite añadir activos para una instalación a escala reciente o cuando no se agreguen automáticamente activos nuevos a la configuración. Utilice estas API para añadir activos que se han añadido recientemente a su instalación.

#### **Lo que necesitará**

- La versión del clúster ejecuta el software NetApp Element 11.3 o una versión posterior.
- Un nodo de gestión se implementó con la versión 11.3 o posterior.

#### **Pasos**

1. ["Añada nuevas instancias de vCenter como activos de la controladora"](#page-7-0) a la configuración del nodo de gestión.

2. Actualice la API del servicio de inventario en el nodo de gestión:

```
https://<ManagementNodeIP>/inventory/1/
```
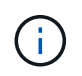

Como alternativa, puede esperar 2 minutos para que el inventario se actualice en la interfaz de usuario de control del cloud híbrido de NetApp.

- a. Seleccione **autorizar** y complete lo siguiente:
	- i. Introduzca el nombre de usuario y la contraseña del clúster.
	- ii. Introduzca el ID de cliente as mnode-client.
	- iii. Seleccione **autorizar** para iniciar una sesión.
	- iv. Cierre la ventana.
- b. En la interfaz de usuario DE LA API DE REST, seleccione **GET /Installations**.
- c. Seleccione **probar**.
- d. Seleccione **Ejecutar**.
- e. Desde la respuesta, copie el ID del activo de instalación ("id").
- f. En la interfaz de usuario DE LA API DE REST, seleccione **GET /Installations/{id}**.
- g. Seleccione **probar**.
- h. Establezca Refresh a. True.
- i. Pegue el ID de activo de instalación en el campo **id**.
- j. Seleccione **Ejecutar**.
- 3. Actualice el explorador de NetApp Hybrid Cloud Control para ver los cambios.

## **Obtenga más información**

- ["Plugin de NetApp Element para vCenter Server"](https://docs.netapp.com/us-en/vcp/index.html)
- ["Documentación de SolidFire y el software Element"](https://docs.netapp.com/us-en/element-software/index.html)

## <span id="page-7-0"></span>**Añada un activo de controladora al nodo de gestión**

Es posible añadir un activo de controladora a la configuración del nodo de gestión mediante la interfaz de usuario de API DE REST.

Es posible que tenga que agregar un activo si ha escalado recientemente su instalación y no se han añadido automáticamente nuevos activos a la configuración. Utilice estas API para añadir activos que se han añadido recientemente a su instalación.

#### **Lo que necesitará**

- La versión del clúster ejecuta el software NetApp Element 11.3 o una versión posterior.
- Un nodo de gestión se implementó con la versión 11.3 o posterior.
- Se creó un nuevo rol HCC de NetApp en vCenter para limitar la vista de servicios de nodos de gestión a activos de solo NetApp. Consulte ["Cree una función HCC de NetApp en vCenter"](https://docs.netapp.com/es-es/element-software-123/mnode/task_mnode_create_netapp_hcc_role_vcenter.html)

## **Pasos**

- 1. Obtenga el ID de activo base para la instalación:
	- a. Abra la interfaz de usuario de la API DE REST del servicio de inventario en el nodo de gestión:

https://<ManagementNodeIP>/inventory/1/

- b. Seleccione **autorizar** y complete lo siguiente:
	- i. Introduzca el nombre de usuario y la contraseña del clúster.
	- ii. Introduzca el ID de cliente as mnode-client.
	- iii. Seleccione **autorizar** para iniciar una sesión.
	- iv. Cierre la ventana.
- c. En la interfaz de usuario DE LA API DE REST, seleccione **GET /Installations**.
- d. Seleccione **probar**.
- e. Seleccione **Ejecutar**.
- f. Del cuerpo de respuesta del código 200, copie el id para la instalación.

```
{
    "installations": [
      {
      " links": {
          "collection":
"https://10.111.211.111/inventory/1/installations",
          "self":
"https://10.111.217.111/inventory/1/installations/abcd01e2-ab00-1xxx-
91ee-12f111xxc7x0x"
        },
        "id": "abcd01e2-ab00-1xxx-91ee-12f111xxc7x0x",
```
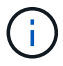

Su instalación tiene una configuración de activos base que se creó durante la instalación o la actualización.

- g. En la interfaz de usuario DE LA API DE REST, seleccione **GET /Installations/{id}**.
- h. Seleccione **probar**.
- i. Pegue el ID de activo de instalación en el campo **id**.
- j. Seleccione **Ejecutar**.
- k. En la respuesta, copie y guarde el ID de controladora del clúster ("controllerId") para usar en un paso posterior.
- 2. Para añadir un subactivo de controladora a un activo base existente, seleccione:

```
POST /assets/{asset_id}/controllers
```
a. Abra la interfaz de usuario de API DE REST de mNode Service en el nodo de gestión:

https://<ManagementNodeIP>/mnode

- b. Seleccione **autorizar** y complete lo siguiente:
	- i. Introduzca el nombre de usuario y la contraseña del clúster.
	- ii. Introduzca el ID de cliente as mnode-client.
	- iii. Seleccione **autorizar** para iniciar una sesión.
	- iv. Cierre la ventana.
- c. Seleccione **POST /Asset/{Asset\_id}/controllers**.
- d. Seleccione **probar**.
- e. Introduzca el ID de activo base principal en el campo **Asset\_id**.
- f. Añada los valores necesarios a la carga útil.
- g. Seleccione **Ejecutar**.

## **Obtenga más información**

- ["Plugin de NetApp Element para vCenter Server"](https://docs.netapp.com/us-en/vcp/index.html)
- ["Documentación de SolidFire y el software Element"](https://docs.netapp.com/us-en/element-software/index.html)

# <span id="page-9-0"></span>**Crear y gestionar activos de clúster de almacenamiento**

Es posible añadir activos de clúster de almacenamiento nuevos al nodo de gestión, editar las credenciales almacenadas para activos de clúster de almacenamiento conocidos y eliminar activos de clúster de almacenamiento del nodo de gestión mediante la API REST.

#### **Lo que necesitará**

- Asegúrese de que la versión del clúster de almacenamiento ejecute la versión 11.3 o posterior del software NetApp Element.
- Asegúrese de haber implementado un nodo de gestión que ejecuta la versión 11.3 o una versión posterior.

#### **Opciones de gestión de los activos del clúster de almacenamiento**

Seleccione una de las siguientes opciones:

- [Recuperar el ID de instalación y el ID de clúster de un activo de clúster de almacenamiento](#page-10-0)
- [Añada un nuevo activo de clúster de almacenamiento](#page-11-0)
- [Editar las credenciales almacenadas de un activo de clúster de almacenamiento](#page-12-0)
- [Eliminar un activo de clúster de almacenamiento](#page-13-0)

## <span id="page-10-0"></span>**Recuperar el ID de instalación y el ID de clúster de un activo de clúster de almacenamiento**

Puede usar la API REST para obtener el ID de instalación y el ID de clúster de almacenamiento. Es necesario que el ID de instalación añada un nuevo activo de clúster de almacenamiento y el ID de clúster para modificar o eliminar un activo de clúster de almacenamiento específico.

#### **Pasos**

1. Acceda a la interfaz de usuario de LA API DE REST para el servicio de inventario introduciendo la dirección IP del nodo de gestión seguida de /inventory/1/:

https://<ManagementNodeIP>/inventory/1/

- 2. Seleccione **autorizar** o cualquier icono de bloqueo y complete lo siguiente:
	- a. Introduzca el nombre de usuario y la contraseña del clúster.
	- b. Introduzca el ID de cliente as mnode-client.
	- c. Seleccione **autorizar** para iniciar una sesión.
	- d. Cierre la ventana.
- 3. Seleccione **GET /Installations**.
- 4. Seleccione **probar**.
- 5. Seleccione **Ejecutar**.

La API muestra una lista de todas las instalaciones conocidas.

6. Desde el cuerpo de respuesta de código 200, guarde el valor en id en la lista de instalaciones encontrará. Este es el ID de instalación. Por ejemplo:

```
"installations": [
      {
        "id": "1234a678-12ab-35dc-7b4a-1234a5b6a7ba",
        "name": "my-sf-installation",
      " links": {
          "collection": "https://localhost/inventory/1/installations",
          "self": "https://localhost/inventory/1/installations/1234a678-
12ab-35dc-7b4a-1234a5b6a7ba"
        }
      }
    ]
```
7. Acceda a la interfaz de usuario de API DE REST del servicio de almacenamiento introduciendo la dirección IP del nodo de gestión seguida de /storage/1/:

https://<ManagementNodeIP>/storage/1/

- 8. Seleccione **autorizar** o cualquier icono de bloqueo y complete lo siguiente:
	- a. Introduzca el nombre de usuario y la contraseña del clúster.
	- b. Introduzca el ID de cliente as mnode-client.
	- c. Seleccione **autorizar** para iniciar una sesión.
	- d. Cierre la ventana.
- 9. Seleccione **GET /Clusters**.
- 10. Seleccione **probar**.
- 11. Introduzca el ID de instalación que guardó anteriormente en la installationId parámetro.
- 12. Seleccione **Ejecutar**.

La API muestra una lista de todos los clústeres de almacenamiento conocidos en esta instalación.

13. En el cuerpo de respuesta del código 200, busque el clúster de almacenamiento correcto y guarde el valor en el clúster storageId campo. Este es el ID del clúster de almacenamiento.

## <span id="page-11-0"></span>**Añada un nuevo activo de clúster de almacenamiento**

Es posible usar la API DE REST para añadir uno o varios activos nuevos del clúster de almacenamiento al inventario de nodos de gestión. Cuando se añade un nuevo activo de clúster de almacenamiento, se registra automáticamente con el nodo de gestión.

#### **Lo que necesitará**

- Ha copiado la [El ID del clúster de almacenamiento y el ID de instalación](#page-10-0) para los clústeres de almacenamiento que desea añadir.
- Si va a añadir más de un nodo de almacenamiento, ha leído y comprendido las limitaciones de ["Cluster de](https://docs.netapp.com/es-es/element-software-123/concepts/concept_intro_clusters.html#authoritative-storage-clusters) [autoridad"](https://docs.netapp.com/es-es/element-software-123/concepts/concept_intro_clusters.html#authoritative-storage-clusters) compatibilidad con varios clústeres de almacenamiento.

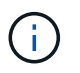

Todos los usuarios definidos en el clúster autorizado se definen como usuarios en todos los demás clústeres ligados a la instancia de Hybrid Cloud Control de NetApp.

## **Pasos**

1. Acceda a la interfaz de usuario de API DE REST del servicio de almacenamiento introduciendo la dirección IP del nodo de gestión seguida de /storage/1/:

https://<ManagementNodeIP>/storage/1/

- 2. Seleccione **autorizar** o cualquier icono de bloqueo y complete lo siguiente:
	- a. Introduzca el nombre de usuario y la contraseña del clúster.
	- b. Introduzca el ID de cliente as mnode-client.
	- c. Seleccione **autorizar** para iniciar una sesión.
	- d. Cierre la ventana.
- 3. Seleccione **POST /cluster**.
- 4. Seleccione **probar**.

5. Introduzca la información del nuevo clúster de almacenamiento en los siguientes parámetros en el campo **cuerpo de la solicitud**:

```
{
    "installationId": "a1b2c34d-e56f-1a2b-c123-1ab2cd345d6e",
    "mvip": "10.0.0.1",
    "password": "admin",
    "userId": "admin"
}
```
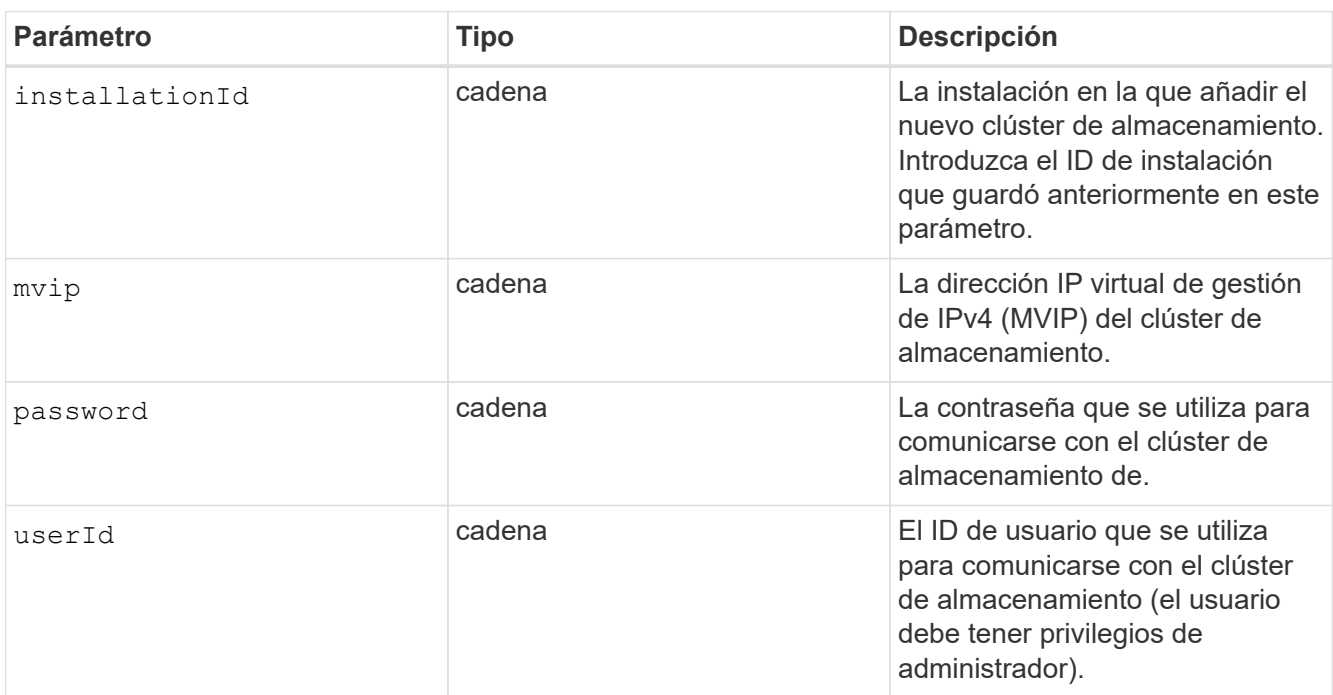

## 6. Seleccione **Ejecutar**.

La API muestra un objeto que contiene información acerca del activo del clúster de almacenamiento recién añadido, como información del nombre, la versión y la dirección IP.

## <span id="page-12-0"></span>**Editar las credenciales almacenadas de un activo de clúster de almacenamiento**

Puede editar las credenciales almacenadas que utiliza el nodo de gestión para iniciar sesión en un clúster de almacenamiento. El usuario que seleccione debe tener acceso de administrador del clúster.

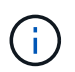

Asegúrese de haber seguido los pasos de [Recuperar el ID de instalación y el ID de clúster de](#page-10-0) [un activo de clúster de almacenamiento](#page-10-0) antes de continuar.

#### **Pasos**

1. Acceda a la interfaz de usuario de API DE REST del servicio de almacenamiento introduciendo la dirección IP del nodo de gestión seguida de /storage/1/:

https://<ManagementNodeIP>/storage/1/

- 2. Seleccione **autorizar** o cualquier icono de bloqueo y complete lo siguiente:
	- a. Introduzca el nombre de usuario y la contraseña del clúster.
	- b. Introduzca el ID de cliente as mnode-client.
	- c. Seleccione **autorizar** para iniciar una sesión.
	- d. Cierre la ventana.
- 3. Seleccione **PUT /Clusters/{storageId}**.
- 4. Seleccione **probar**.
- 5. Pegue el ID del clúster de almacenamiento que ha copiado anteriormente en el storageId parámetro.
- 6. Cambie uno o ambos de los siguientes parámetros en el campo **cuerpo de solicitud**:

```
{
    "password": "adminadmin",
    "userId": "admin"
}
```
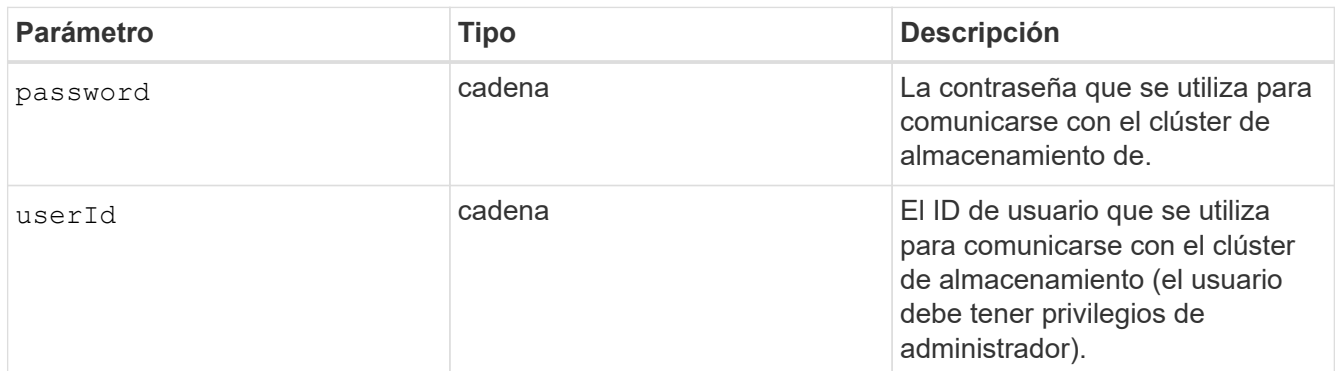

## 7. Seleccione **Ejecutar**.

## <span id="page-13-0"></span>**Eliminar un activo de clúster de almacenamiento**

Es posible eliminar un activo de clúster de almacenamiento si el clúster de almacenamiento ya no está en servicio. Cuando se quita un activo de clúster de almacenamiento, este se cancela automáticamente del nodo de gestión.

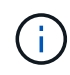

Asegúrese de haber seguido los pasos de [Recuperar el ID de instalación y el ID de clúster de](#page-10-0) [un activo de clúster de almacenamiento](#page-10-0) antes de continuar.

#### **Pasos**

1. Acceda a la interfaz de usuario de API DE REST del servicio de almacenamiento introduciendo la dirección IP del nodo de gestión seguida de /storage/1/:

https://<ManagementNodeIP>/storage/1/

2. Seleccione **autorizar** o cualquier icono de bloqueo y complete lo siguiente:

- a. Introduzca el nombre de usuario y la contraseña del clúster.
- b. Introduzca el ID de cliente as mnode-client.
- c. Seleccione **autorizar** para iniciar una sesión.
- d. Cierre la ventana.
- 3. Seleccione **DELETE /Clusters/{storageId}**.
- 4. Seleccione **probar**.
- 5. Introduzca el ID del clúster de almacenamiento que copió anteriormente en el storageId parámetro.
- 6. Seleccione **Ejecutar**.

Una vez realizado correctamente, la API devuelve una respuesta vacía.

## **Obtenga más información**

- ["Cluster de autoridad"](https://docs.netapp.com/es-es/element-software-123/concepts/concept_intro_clusters.html#authoritative-storage-clusters)
- ["Plugin de NetApp Element para vCenter Server"](https://docs.netapp.com/us-en/vcp/index.html)
- ["Documentación de SolidFire y el software Element"](https://docs.netapp.com/us-en/element-software/index.html)

# <span id="page-14-0"></span>**Ver o editar activos de controladora existentes**

Es posible ver información y editar las controladoras VMware vCenter existentes en la configuración del nodo de gestión mediante la API DE REST. Las controladoras son instancias de VMware vCenter registradas en el nodo de gestión para su instalación de SolidFire de NetApp.

## **Antes de empezar**

- Asegúrese de que la versión de su clúster ejecute la versión 11.3 o posterior del software NetApp Element.
- Asegúrese de haber implementado un nodo de gestión que ejecuta la versión 11.3 o una versión posterior.

## **Acceda a la API DE REST de servicios de gestión**

#### **Pasos**

1. Acceda a la interfaz de usuario de la API DE REST para servicios de gestión. Para ello, introduzca la dirección IP del nodo de gestión seguida de /vcenter/1/:

https://<ManagementNodeIP>/vcenter/1/

- 2. Seleccione **autorizar** o cualquier icono de bloqueo y complete lo siguiente:
	- a. Introduzca el nombre de usuario y la contraseña del clúster.
	- b. Introduzca el ID de cliente as mnode-client.
	- c. Seleccione **autorizar** para iniciar una sesión.
	- d. Cierre la ventana.

## **Ver la información almacenada sobre las controladoras existentes**

Es posible ver una lista de las controladoras de vCenter existentes que están registradas con el nodo de gestión y ver información almacenada sobre ellas mediante la API DE REST.

#### **Pasos**

- 1. Seleccione **GET /compute/controllers**.
- 2. Seleccione **probar**.
- 3. Seleccione **Ejecutar**.

La API muestra una lista de todas las controladoras de vCenter conocidas, junto con la dirección IP, el ID de controladora, el nombre de host y el ID de usuario que se utilizan para comunicarse con cada controladora.

4. Si desea el estado de conexión de una controladora determinada, copie el ID de controladora del id de esa controladora en el portapapeles y consulte [Ver el estado de una controladora existente](#page-15-0).

## <span id="page-15-0"></span>**Ver el estado de una controladora existente**

Es posible ver el estado de cualquiera de las controladoras existentes de vCenter que estén registradas en el nodo de gestión. La API muestra un estado que indica si el control de cloud híbrido de NetApp puede conectarse con la controladora de vCenter, así como el motivo de dicho estado.

#### **Pasos**

- 1. Seleccione **GET /Compute/controllers/{Controller\_id}/status**.
- 2. Seleccione **probar**.
- 3. Introduzca el ID de controladora que copió anteriormente en la controller\_id parámetro.
- 4. Seleccione **Ejecutar**.

La API muestra el estado de esta controladora de vCenter en particular, junto con un motivo por el cual ese estado.

## **Edite las propiedades almacenadas de un controlador**

Es posible editar el nombre de usuario o la contraseña almacenados de cualquiera de las controladoras existentes de vCenter registradas en el nodo de gestión. No se puede editar la dirección IP almacenada de una controladora de vCenter existente.

#### **Pasos**

- 1. Seleccione **PUT /compute/controllers/{Controller\_id}**.
- 2. Introduzca el ID de la controladora de una controladora de vCenter en el controller\_id parámetro.
- 3. Seleccione **probar**.
- 4. Cambie uno de los siguientes parámetros en el campo **cuerpo de solicitud**:

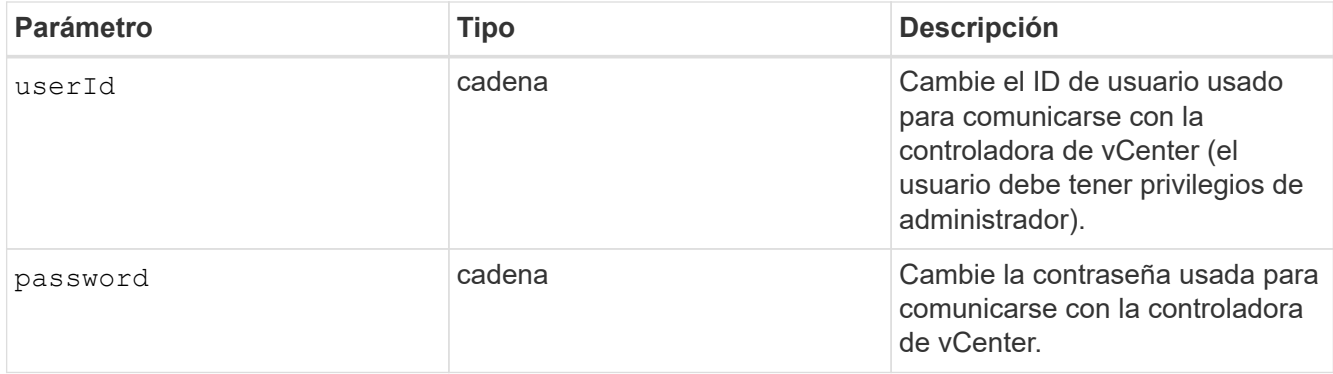

## 5. Seleccione **Ejecutar**.

La API muestra información actualizada de la controladora.

## **Obtenga más información**

- ["Añada un activo de controladora al nodo de gestión"](#page-7-0)
- ["Plugin de NetApp Element para vCenter Server"](https://docs.netapp.com/us-en/vcp/index.html)
- ["Documentación de SolidFire y el software Element"](https://docs.netapp.com/us-en/element-software/index.html)

# <span id="page-16-0"></span>**Configure un servidor proxy**

Si su clúster de está situado detrás de un servidor proxy, debe configurar el proxy de manera que pueda llegar a una red pública.

Un servidor proxy se utiliza para recopiladores de telemetría y conexiones de túnel inverso. Puede habilitar y configurar un servidor proxy con la interfaz de usuario de la API de REST si aún no configuró un servidor proxy durante la instalación o la actualización. También puede modificar la configuración existente del servidor proxy o deshabilitar un servidor proxy.

El comando para configurar un servidor proxy se actualiza y, a continuación, devuelve la configuración del proxy actual del nodo de gestión. Active IQ, el servicio de supervisión de NetApp y otras utilidades del software Element que se instalan en el nodo de gestión, incluido el túnel de soporte inverso para el soporte de NetApp.

#### **Antes de empezar**

- Debe conocer información sobre el host y las credenciales del servidor proxy que desea configurar.
- Asegúrese de que la versión de su clúster ejecute la versión 11.3 o posterior del software NetApp Element.
- Asegúrese de haber implementado un nodo de gestión que ejecuta la versión 11.3 o una versión posterior.
- (Nodo de gestión 12.0 y posterior) ha actualizado NetApp Hybrid Cloud Control a los servicios de gestión versión 2.16 antes de configurar un servidor proxy.

#### **Pasos**

1. Acceda a la interfaz de usuario de API DE REST en el nodo de gestión. Para ello, introduzca la dirección IP del nodo de gestión seguida de /mnode:

https://<ManagementNodeIP>/mnode

- 2. Seleccione **autorizar** o cualquier icono de bloqueo y complete lo siguiente:
	- a. Introduzca el nombre de usuario y la contraseña del clúster.
	- b. Introduzca el ID de cliente as mnode-client.
	- c. Seleccione **autorizar** para iniciar una sesión.
	- d. Cierre la ventana.
- 3. Seleccione **COLOCAR /settings**.
- 4. Seleccione **probar**.
- 5. Para habilitar un servidor proxy, debe definir use\_proxy a verdadero. Introduzca el nombre de host o la IP y los destinos de puerto proxy.

El nombre de usuario del proxy, la contraseña del proxy y el puerto SSH son opcionales y deben omitirse si no se usan.

```
{
"proxy ip or hostname": "[IP or name]",
"use proxy": [true/false],
"proxy username": "[username]",
"proxy_password": "[password]",
"proxy port": [port value],
"proxy ssh port": [port value: default is 443]
}
```
#### 6. Seleccione **Ejecutar**.

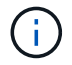

Es posible que deba reiniciar su nodo de gestión según su entorno.

## **Obtenga más información**

- ["Plugin de NetApp Element para vCenter Server"](https://docs.netapp.com/us-en/vcp/index.html)
- ["Documentación de SolidFire y el software Element"](https://docs.netapp.com/us-en/element-software/index.html)

# <span id="page-17-0"></span>**Verifique el sistema operativo del nodo de gestión y las versiones de servicios**

Puede verificar los números de versión del sistema operativo del nodo de gestión, del paquete de servicios de gestión y de los servicios individuales que se ejecutan en el nodo de gestión mediante la API DE REST en el nodo de gestión.

#### **Lo que necesitará**

• El clúster ejecuta el software NetApp Element 11.3 o una versión posterior.

• Un nodo de gestión se implementó con la versión 11.3 o posterior.

#### **Opciones**

- [Comandos API](#page-18-0)
- [PASOS PARA LA INTERFAZ DE USUARIO DE LA API DE REST](#page-18-1)

## <span id="page-18-0"></span>**Comandos API**

• Obtenga información de la versión acerca del sistema operativo del nodo de gestión, el paquete de servicios de gestión y el servicio API del nodo de gestión (mnode-api) que se ejecutan en el nodo de gestión:

```
curl -X GET "https://<ManagementNodeIP>/mnode/about" -H "accept:
application/json"
```
• Obtenga información de versión sobre los servicios individuales que se ejecutan en el nodo de gestión:

```
curl -X GET "https://<ManagementNodeIP>/mnode/services?status=running"
-H "accept: */*" -H "Authorization: ${TOKEN}"
```

```
Ť.
```
Usted puede encontrar al portador \${TOKEN} Lo utiliza el comando API cuando lo utiliza ["autorizar".](#page-2-2) El portador \${TOKEN} está en la respuesta curl.

## <span id="page-18-1"></span>**PASOS PARA LA INTERFAZ DE USUARIO DE LA API DE REST**

1. Acceda a la interfaz de usuario de la API DE REST del servicio introduciendo la dirección IP del nodo de gestión seguida de /mnode/:

https://<ManagementNodeIP>/mnode/

- 2. Debe realizar una de las siguientes acciones:
	- Obtenga información de la versión acerca del sistema operativo del nodo de gestión, el paquete de servicios de gestión y el servicio API del nodo de gestión (mnode-api) que se ejecutan en el nodo de gestión:
		- i. Seleccione **GET /about**.
		- ii. Seleccione **probar**.
		- iii. Seleccione **Ejecutar**.

La versión del paquete de servicios de gestión ("mnode bundle version"), versión del sistema operativo del nodo de gestión ("os\_version") Y la versión de la API del nodo de gestión ("version") se indican en el cuerpo de respuesta.

- Obtenga información de versión sobre los servicios individuales que se ejecutan en el nodo de gestión:
	- i. Seleccione **GET /Services**.
- ii. Seleccione **probar**.
- iii. Seleccione el estado como **en ejecución**.
- iv. Seleccione **Ejecutar**.

Los servicios que se ejecutan en el nodo de gestión se indican en el cuerpo de respuesta.

## **Obtenga más información**

- ["Plugin de NetApp Element para vCenter Server"](https://docs.netapp.com/us-en/vcp/index.html)
- ["Documentación de SolidFire y el software Element"](https://docs.netapp.com/us-en/element-software/index.html)

# <span id="page-19-0"></span>**Obtener registros de los servicios de gestión**

Es posible recuperar registros de los servicios que se ejecutan en el nodo de gestión mediante la API DE REST. Puede extraer registros de todos los servicios públicos o especificar servicios específicos y utilizar parámetros de consulta para definir mejor los resultados devueltos.

## **Lo que necesitará**

- La versión del clúster ejecuta el software NetApp Element 11.3 o una versión posterior.
- Un nodo de gestión se implementó con la versión 11.3 o posterior.

## **Pasos**

- 1. Abra la interfaz de usuario de API de REST en el nodo de gestión.
	- A partir de los servicios de administración 2.21.61:

https://<ManagementNodeIP>/mnode/4/

◦ Para los servicios de gestión 2.20.69 o anteriores:

https://<ManagementNodeIP>/mnode

- 2. Seleccione **autorizar** o cualquier icono de bloqueo y complete lo siguiente:
	- a. Introduzca el nombre de usuario y la contraseña del clúster.
	- b. Introduzca el ID de cliente como mnode-client si el valor no está ya rellenado.
	- c. Seleccione **autorizar** para iniciar una sesión.
	- d. Cierre la ventana.
- 3. Seleccione **GET /logs**.
- 4. Seleccione **probar**.
- 5. Especifique los siguientes parámetros:

◦ Lines: Introduzca el número de líneas que desea que devuelva el registro. Este parámetro es un entero que se establece de manera predeterminada en 1000.

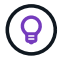

Evite solicitar el historial completo del contenido de registro estableciendo líneas en 0.

◦ since: Agrega una Marca de tiempo ISO-8601 para el punto de inicio de los registros de servicio.

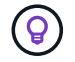

Usar un razonable since parámetro cuando se recogen registros de timespans más amplios.

◦ service-name: Introduzca un nombre de servicio.

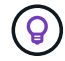

Utilice la GET /services comando para mostrar los servicios del nodo de gestión.

- stopped: Establecer en true para recuperar registros de servicios detenidos.
- 6. Seleccione **Ejecutar**.
- 7. En el cuerpo de la respuesta, seleccione **Descargar** para guardar la salida del registro.

## **Obtenga más información**

- ["Plugin de NetApp Element para vCenter Server"](https://docs.netapp.com/us-en/vcp/index.html)
- ["Documentación de SolidFire y el software Element"](https://docs.netapp.com/us-en/element-software/index.html)

#### **Información de copyright**

Copyright © 2024 NetApp, Inc. Todos los derechos reservados. Imprimido en EE. UU. No se puede reproducir este documento protegido por copyright ni parte del mismo de ninguna forma ni por ningún medio (gráfico, electrónico o mecánico, incluidas fotocopias, grabaciones o almacenamiento en un sistema de recuperación electrónico) sin la autorización previa y por escrito del propietario del copyright.

El software derivado del material de NetApp con copyright está sujeto a la siguiente licencia y exención de responsabilidad:

ESTE SOFTWARE LO PROPORCIONA NETAPP «TAL CUAL» Y SIN NINGUNA GARANTÍA EXPRESA O IMPLÍCITA, INCLUYENDO, SIN LIMITAR, LAS GARANTÍAS IMPLÍCITAS DE COMERCIALIZACIÓN O IDONEIDAD PARA UN FIN CONCRETO, CUYA RESPONSABILIDAD QUEDA EXIMIDA POR EL PRESENTE DOCUMENTO. EN NINGÚN CASO NETAPP SERÁ RESPONSABLE DE NINGÚN DAÑO DIRECTO, INDIRECTO, ESPECIAL, EJEMPLAR O RESULTANTE (INCLUYENDO, ENTRE OTROS, LA OBTENCIÓN DE BIENES O SERVICIOS SUSTITUTIVOS, PÉRDIDA DE USO, DE DATOS O DE BENEFICIOS, O INTERRUPCIÓN DE LA ACTIVIDAD EMPRESARIAL) CUALQUIERA SEA EL MODO EN EL QUE SE PRODUJERON Y LA TEORÍA DE RESPONSABILIDAD QUE SE APLIQUE, YA SEA EN CONTRATO, RESPONSABILIDAD OBJETIVA O AGRAVIO (INCLUIDA LA NEGLIGENCIA U OTRO TIPO), QUE SURJAN DE ALGÚN MODO DEL USO DE ESTE SOFTWARE, INCLUSO SI HUBIEREN SIDO ADVERTIDOS DE LA POSIBILIDAD DE TALES DAÑOS.

NetApp se reserva el derecho de modificar cualquiera de los productos aquí descritos en cualquier momento y sin aviso previo. NetApp no asume ningún tipo de responsabilidad que surja del uso de los productos aquí descritos, excepto aquello expresamente acordado por escrito por parte de NetApp. El uso o adquisición de este producto no lleva implícita ninguna licencia con derechos de patente, de marcas comerciales o cualquier otro derecho de propiedad intelectual de NetApp.

Es posible que el producto que se describe en este manual esté protegido por una o más patentes de EE. UU., patentes extranjeras o solicitudes pendientes.

LEYENDA DE DERECHOS LIMITADOS: el uso, la copia o la divulgación por parte del gobierno están sujetos a las restricciones establecidas en el subpárrafo (b)(3) de los derechos de datos técnicos y productos no comerciales de DFARS 252.227-7013 (FEB de 2014) y FAR 52.227-19 (DIC de 2007).

Los datos aquí contenidos pertenecen a un producto comercial o servicio comercial (como se define en FAR 2.101) y son propiedad de NetApp, Inc. Todos los datos técnicos y el software informático de NetApp que se proporcionan en este Acuerdo tienen una naturaleza comercial y se han desarrollado exclusivamente con fondos privados. El Gobierno de EE. UU. tiene una licencia limitada, irrevocable, no exclusiva, no transferible, no sublicenciable y de alcance mundial para utilizar los Datos en relación con el contrato del Gobierno de los Estados Unidos bajo el cual se proporcionaron los Datos. Excepto que aquí se disponga lo contrario, los Datos no se pueden utilizar, desvelar, reproducir, modificar, interpretar o mostrar sin la previa aprobación por escrito de NetApp, Inc. Los derechos de licencia del Gobierno de los Estados Unidos de América y su Departamento de Defensa se limitan a los derechos identificados en la cláusula 252.227-7015(b) de la sección DFARS (FEB de 2014).

#### **Información de la marca comercial**

NETAPP, el logotipo de NETAPP y las marcas que constan en <http://www.netapp.com/TM>son marcas comerciales de NetApp, Inc. El resto de nombres de empresa y de producto pueden ser marcas comerciales de sus respectivos propietarios.